# **1. Package Contents**

Thank you for purchasing PLANET Web Smart PoE Switch, FGSD-1008HPS/FGSW-1816HPS/FGSW-2624HPS(4). **"Web Smart PoE Switch"** mentioned in this Quick Installation Guide refers to the FGSD-1008HPS and FGSW-1816HPS/ FGSW-2624HPS(4).

Open the box of the Web Smart PoE Switch and carefully unpack it. The box should contain the following items:

- $\bullet$  Web Smart PoE Switch  $\times$  1
- Quick Installation Guide x 1
- Two Rack-mounting Brackets with Attachment Screws x 1
- $\bullet$  Rubber Feet  $\times$  4
- $\bullet$  Power Cord x 1
- SFP Dust Cap x 2

If any item is found missing or damaged, please contact your local reseller for replacement.

# **2. Requirements**

- z Workstations running Windows XP/2003/Vista/7/8/2008, or other platforms are compatible with TCP/IP protocols.
- Workstations are installed with Ethernet NIC (Network Interface Card)

For example, the default IP address of the Web Smart PoE Switch is *192.168.0.100*, then the manager PC should be set at **192.168.0.x** (where x is a number between 1 and 254, except 100), and the default subnet mask is 255.255.255.0.

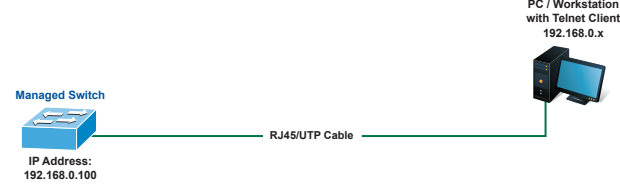

**Figure 3-1:** IP Management Diagram

#### ■ Logging in the Web Smart PoE Switch

- 1. Use Internet Explorer 8.0 or above Web browser and enter IP address **http://192.168.0.100** to access the Web interface.
- 2. When the following dialog box appears, please enter the default user name and password **"admin"**. The login screen in Figure 3-2 appears.

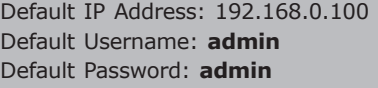

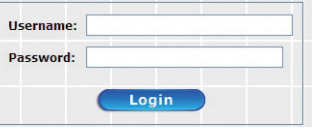

**Figure 3-2:** Login Screen

- > Network cables -- Use standard network (UTP) cables with RJ45 connectors.
- $\triangleright$  The above PC is installed with Web Browser and JAVA runtime environment plug-in.

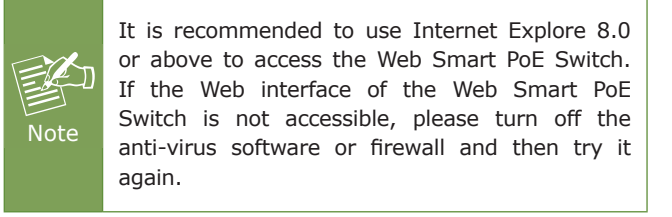

## **3. Starting Web Management**

The following shows how to start up the **Web Management**  of the Web Smart PoE Switch. Note the Web Smart PoE Switch is configured through an Ethernet connection. Please make sure the manager PC must be set on the same **IP subnet address**.

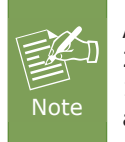

As the operation of the FGSD-1008HPS/FGSW-2624HPS(4) are the same as that of the FGSW-1816HPS, the FGSW-1816HPS is picked to be an example in this guide.

 $-1 -$ 

3. After entering the password, the main screen appears as Figure 3-3 shows.

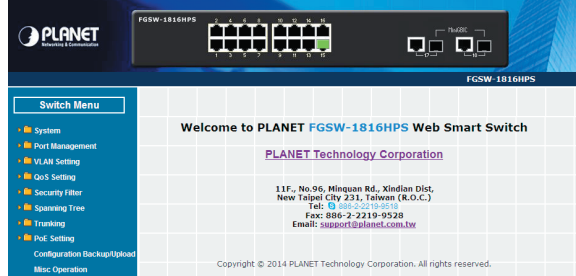

**Figure 3-3:** Web Main Screen of Web Smart PoE Switch

Now, you can use the Web management interface to continue the Switch management. For more detailed switch configuration, please refer to the user's manual.

# **4. Recovering Back to Default Configuration**

### **IP Address has been changed or admin password has been forgotten –**

To reset the IP address to the default IP Address **"192.168.0.100"** or reset the login password to default value, press the **hardware reset button** on the front

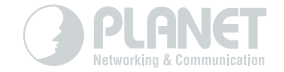

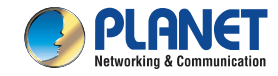

#### **Ouick Installation Guide**

# **Web Smart Switch**

FGSD-1008HPS / FGSW-1816HPS<br>FGSW-2624HPS / FGSW-2624HPS4

# www.PLANET.com.tw

8/16/24-Port 10/100TX 802.3at PoE + 2-Port Gigabit TP/SFP Combo Web Smart Ethernet Switch

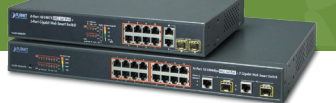

#### **PLANET Technology Corp.**

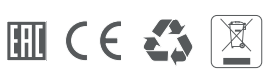

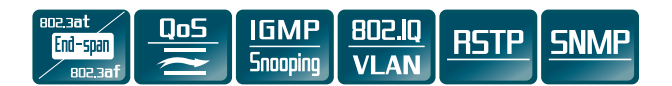

panel for about **10 seconds**. After the device is rebooted, you can login the management Web interface within the same subnet of 192.168.0.xx.

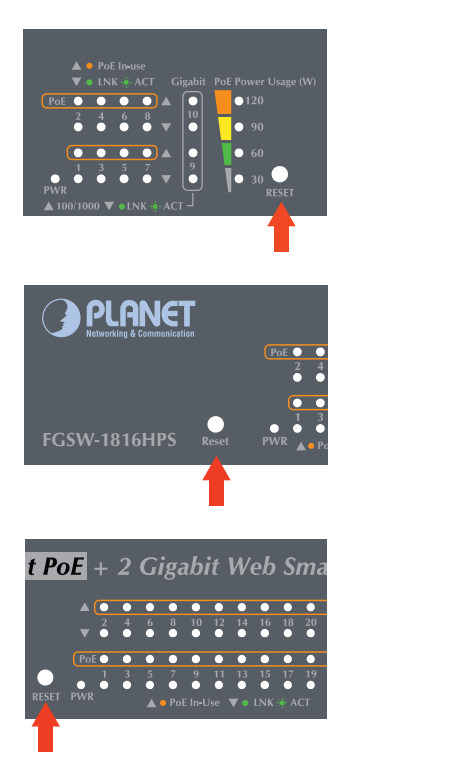

**Figure 4-1:** FGSD-1008HPS / FGSW-1816HPS / FGSW-2624HPS(4) Reset Button

# **5. Customer Support**

Thank you for purchasing PLANET products. You can browse our online FAQ resource on PLANET Web site first to check if it could solve your issue. If you need more support information, please contact PLANET switch support team.

**PLANET online FAQ:** <http://www.planet.com.tw/en/support/faq.php?type=1>

**Switch support team mail address:** [support\\_switch@planet.com.tw](mailto:support_switch@planet.com.tw)

**FGSD-1008HPS/FGSW-1816HPS/FGSW-2624HPS(4) Series User's Manual:**

http://www.planet.com.tw/en/support/download. php?type1=1&model=&type=3

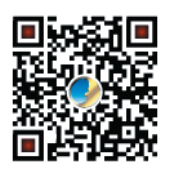

(Please select your switch model name from the Product Model drop down menu)

Copyright © PLANET Technology Corp. 2015. Contents are subject to revision without prior notice. PLANET is a registered trademark of PLANET Technology Corp. All other trademarks belong to their respective owners.